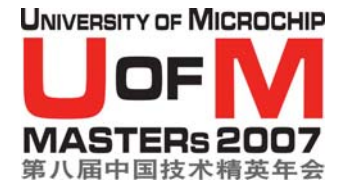

实验一

# 协议栈配置与网络构成

目标: 在本实验中, 你将:

- 设置独特的长地址
- 加入网络
- 发送一条消息 (翻转 LED RA1) 给对等节点

#### 给有经验的 **C** 程序员的实验指导:

注:对于 C 编程经验较少的学员,请参阅实验指导的第二部分,获得更多详细信 息。

# **1.** 设置独特的长地址

□ 启动 MPLAB IDE

- □ 在 MPLAB IDE 菜单中,选择 Project > Open, 而后浏览 **C:\MASTERS\11052\MiW End Device\MiWi – End Device – PIC18 – C18.mcp**。
- 打开文件 **MiWiDefs.h**。找到从 **EUI\_0** 一直到 **EUI\_7** <sup>的</sup>#define。这是设备特有 的扩展地址。就本实验而言,只使用 ASCII 码(见附录 A)。键入地址,比如你的 姓名或昵称之类。确认你的地址的独特性。例如:

 #define EUI\_0 'M' #define EUI\_1 'r' #define EUI\_2 '.' #define EUI\_3 'S' #define EUI\_4 'm' #define EUI\_5 'i' #define EUI\_6 't' #define EUI\_7 'h' 不要忘记删除注释,注释前以"!!"标记

注: 在实际应用中, EUI 5 到 EUI 7 是从 IEEE 申请得到的唯一 OUI。

## **2.** 加入网络

在最初打开节点的电源时,事件发生顺序如下:

- **A.** 信标请求(已有网络存在吗?)
	- **Yes**――决定你是否要加入网络(要加入则发送关联请求)。
	- **No** ――如果你是 **PAN** 协调器,把节点升级成为网络的 **PAN** 协调器(即,建立新 的网络)。否则,继续发送信标请求,直到你接收到信标为止。
- **B.** 加入网络(发送关联请求)

接下来,你将添加代码,开始发送信标请求。

- 打开文件 **MiWi.h**。找到宏 **DiscoverNetworks( )**。这个宏是课程中讨论过的 (幻灯片第 38 页)信标请求过程。宏将开始查找任何可用的网络。接下来,你将把 这个宏添加到 **main** 函数中去,开始发送信标请求(即,寻找附近的网络)。
- 打开文件 **main.c**。(**main.c** 是将调用 MiWi API 的应用程序)。
- 去掉 **LAB\_1** 定义(**//#define LAB\_1**)前面的注释标记

找到

#### **!! ToDo: DiscoverNetworksHere**

在此标记处插入宏 **DiscoverNetworks( )**。

接下来,你将插入代码,开始发送一则关联请求。

打开文件 **MiWi.c**。找到函数

#### **void JoinNetwork(BYTE handle)**

阅读函数说明,了解其工作原理。

打开文件 **main.c**。找到标记

#### **!! ToDo: JoinNetworkHere**

□ 插入函数 JoinNetwork(), 函数要带有必须的句柄(提示: 关于程序如何搜索具有 最强信号的网络,请看前面的代码)。

□ 编译程序(Make 或者 Build All)

注:由于代码中插入了"!!",可能会提示你语法错误。把这些行简单地注释掉就 行。

- □ 把 PICDEM Z 连接到 PC 的串口。用 9V 电源给 PICDEM Z 供电。把 ICD-2 连接到 ICSP 端口(RJ11 插孔)。
- □ 在 MPLAB IDE 中, 选择 ICD-2 为编程器
- □ 对 PICDEM Z 进行编程
- □ 打开超级终端 (中文系统: 启动->程序->附件->通讯->超级终端, 英文系统: Start->All Programs->Accessories->Communications->HyperTerminal)。将设定设置为 COM 端口(COM1 或 COM2)以及 19200-8-无-1-无。
- □ 从 RESET 中释放 ICD-2,然后在 PICDEM Z 中运行 MiWI 程序。
- □ 观察指令屏幕, 你的 MiWi 节点已经加入网络。你在步骤 1 中键入的名字, 应该已经 显示在了屏幕上。

## 3. 发送一条消息(翻转 LED RA1)给对等节点

在这一步,你将发送一条消息(翻转 LED RA1)给你所选择的对等节点。指令屏幕 上会显示已经加入网络的全部设备。

□ 选择消息发送目的节点的独特地址(八字节 ASCII 名称)。

打开文件 **MiWi.c**。找到函数

BYTE SendReportByLongAddress(BYTE \*pLongAddress) 阅读函数说明,了解函数的工作原理。你将使用此函数向所选节点发送消息。

**11052 MWI** 第 **3** 页(共 **9** 页) **MASTERs 2007** 

□ 打开文件 main.c。找到标记

#### **!! TODO: finish LAB\_1 second part here**

如果按键 RB5 按下的话,程序将运行到此处。请阅读此标记处的注释。

在这里插入源代码,发送一条消息(翻转 LED)给目的节点。消息格式是

USER\_REPORT\_TYPE, LIGHT\_REPORT, 8 字节的源地址(你的地址,LSB 在前), 有效数据(LIGHT\_TOGGLE)

使用 **WriteData( )**宏(在 **MiWi.h** 中),创建要发送的消息。使用函数 **SendReportByLongAddress(**目的节点的长地址**)** 来发送消息。

- □ 编译程序 (Make 或 Build All)
- □ 对 PICDEM Z 进行编程
- □ 运行程序。按下按键 RB5, 观察, 目的节点上的 LED RA1 将翻转。如果你收到了 消息,观察, LED RA1 将翻转,超级终端将显示消息以及源节点的地址。

#### 给**C**编程经验较少的学员的实验指导:

#### **1.** 设置独特的长地址

#### □ 启动 MPLAB IDE

- □ 在 MPLAB IDE 菜单中,选择 Project > Open,而后浏览 **C:\MASTERS\11052\MiW End Device\MiWi – End Device – PIC18 – C18.mcp**。
- 打开文件 **MiWiDefs.h**。找到从 **EUI\_0** 一直到 **EUI\_7** <sup>的</sup>#define。这是设备特有 的扩展地址。就本实验而言,只使用 ASCII 码 (见附录 A) 。键入地址, 比如你的 姓名或昵称之类。确认你的地址的独特性。例如:

```
 #define EUI_0 'M' 
 #define EUI_1 'r' 
 #define EUI_2 '.' 
 #define EUI_3 'S' 
 #define EUI_4 'm' 
 #define EUI_5 'i' 
 #define EUI_6 't' 
 #define EUI_7 'h'
```
不要忘记删除注释,注释前以"!!"标记

注: 在实际应用中, EUI 5 到 EUI 7 是从 IEEE 申请得到的唯一 OUI。

## **2.** 加入网络

在最初打开节点的电源时,事件发生顺序如下:

 **A.** 信标请求(已有网络存在吗?)

**Yes**――决定你是否要加入网络(要加入则发送关联请求)。

No --如果你是 PAN 协调器, 把节点升级成为网络的 PAN 协调器(即, 建立新 的网络)。否则,继续发送信标请求,直到你接收到信标为止。

 **B.** 加入网络(发送关联请求)

接下来, 你将添加代码, 开始发送**信标请求**。

 打开文件 **MiWi.h**。找到宏 **DiscoverNetworks( )**。这个宏是课程中讨论过的 (幻灯片第 38 页)信标请求过程。宏将开始查找任何可用的网络。接下来,你将把 这个宏添加到 **main** 函数中去,开始发送信标请求(即,寻找附近的网络)。

#### **11052 MWI** 第 **5** 页(共 **9** 页) **MASTERs 2007**

- 打开文件 **main.c**。(**main.c** 是将调用 MiWi API 的应用程序)。
- 去掉 **LAB\_1** 定义(**//#define LAB\_1**)前面的注释标记
- | 找到

**!! ToDo: DiscoverNetworksHere** 

在此标记处插入宏 **DiscoverNetworks( )**。

**DiscoverNetworks();** 

接下来,你将插入代码,开始发送一则关联请求。

打开文件 **MiWi.c**。找到函数

**void JoinNetwork(BYTE handle)** 

阅读函数说明,了解其工作原理。

打开文件 **main.c**。找到标记

#### **!! ToDo: JoinNetworkHere**

□ 插入函数 JoinNetwork(), 函数要带有必须的句柄(提示: 关于程序如何搜索具有 最强信号的网络,请看前面的代码)。 **JoinNetwork(handleOfBestNetwork);** 

□ 编译程序 (Make 或者 Build All)

注:由于代码中插入了"!!",可能会提示你语法错误。把这些行简单地注释掉就 行。

□ 把 PICDEM Z 连接到 PC 的串口。用 9V 电源给 PICDEM Z 供电。把 ICD-2 连接到 ICSP 端口(RJ11 插孔)。

□ 在 MPLAB IDE 中, 选择 ICD-2 为编程器

#### □ 对 PICDEM Z 进行编程

- □ 打开超级终端(中文系统: 启动->程序->附件->通讯->超级终端, 英文系统: Start->All Programs->Accessories->Communications->HyperTerminal)。把设定置为 COM 端口 (COM1 或 COM2) 以及 19200-8-无-1-无。
- □ 从 RESET 中释放 ICD-2,然后在 PICDEM Z 中运行 MiWI 程序。
- □ 观察指令屏幕, 你的 MiWi 节点已经加入网络。你在步骤 1 中键入的名字, 应该已经 显示在了屏幕上。

# **3.** 发送一条消息(翻转 **LED RA1**)给对等节点

在这一步,你将发送一条消息(翻转 LED RA1)给你所选择的对等节点。指令屏幕 上会显示已经加入网络的全部设备。

□ 选择消息发送目的节点的独特地址(八字节 ASCII 名称)。

打开文件 **MiWi.c**。找到函数

BYTE SendReportByLongAddress(BYTE \*pLongAddress)

阅读函数说明,了解函数的工作原理。你将使用此函数向所选节点发送消息。

□ 打开文件 main.c。找到标记

#### **!! TODO: finish LAB\_1 second part here**

如果按键 RB5 按下的话,程序将运行到此处。请阅读此标记处的注释。

在这里插入源代码,发送一条消息(翻转 LED)给目的节点。消息格式是

USER\_REPORT\_TYPE, LIGHT\_REPORT, 8 字节的源地址(你的地址,LSB 在前), 有效数据(LIGHT\_TOGGLE)

使用 **WriteData( )**宏(在 **MiWi.h** 中),创建要发送的消息。使用函数 **SendReportByLongAddress(**目的节点的长地址**)** 来发送消息。

```
WriteData(USER_REPORT_TYPE); 
 WriteData(LIGHT_REPORT); 
for(i = 0; i < 8; i++) { 
    WriteData(myLongAddress[i]); 
 } 
 WriteData(LIGHT_TOGGLE); 
 tempLongAddress[0] = 'M' 
 tempLongAddress[1] = 'r' 
 tempLongAddress[2] = '.' 
 tempLongAddress[3] = 'S' 
 tempLongAddress[4] = 'm' 
 tempLongAddress[5] = 'i' 
 tempLongAddress[6] = 't' 
 tempLongAddress[7] = 'h' 
 SendReportByLongAddress(tempLongAddress);
```
□ 编译程序 (Make 或 Build All)

□ 对 PICDEM Z 进行编程

 运行程序。按下按键 RB5,观察,目的节点上的 LED RA1 将翻转。如果你收到了 消息,观察, LED RA1 将翻转, 超级终端将显示消息以及源节点的地址。

# 附录 **A**:可打印的 **ASCII** 代码

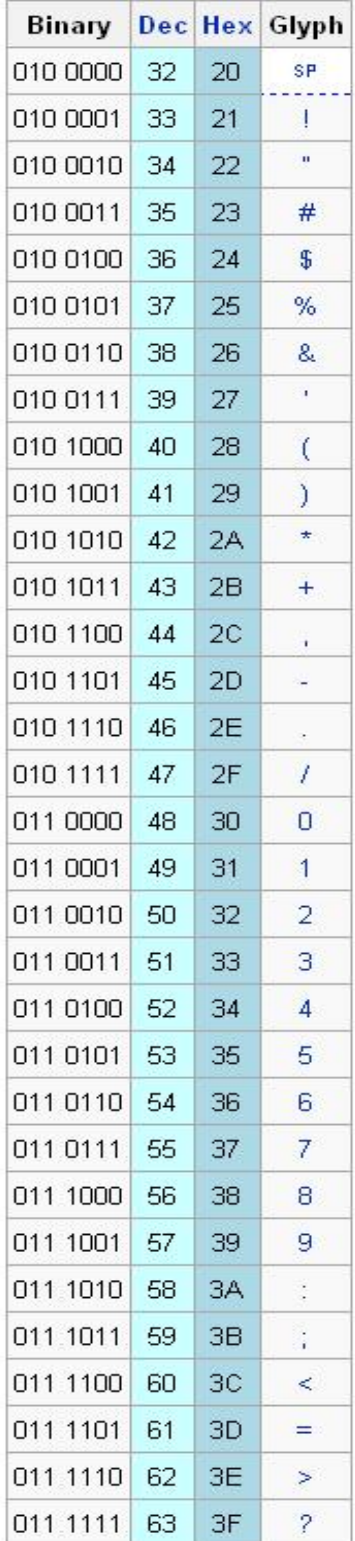

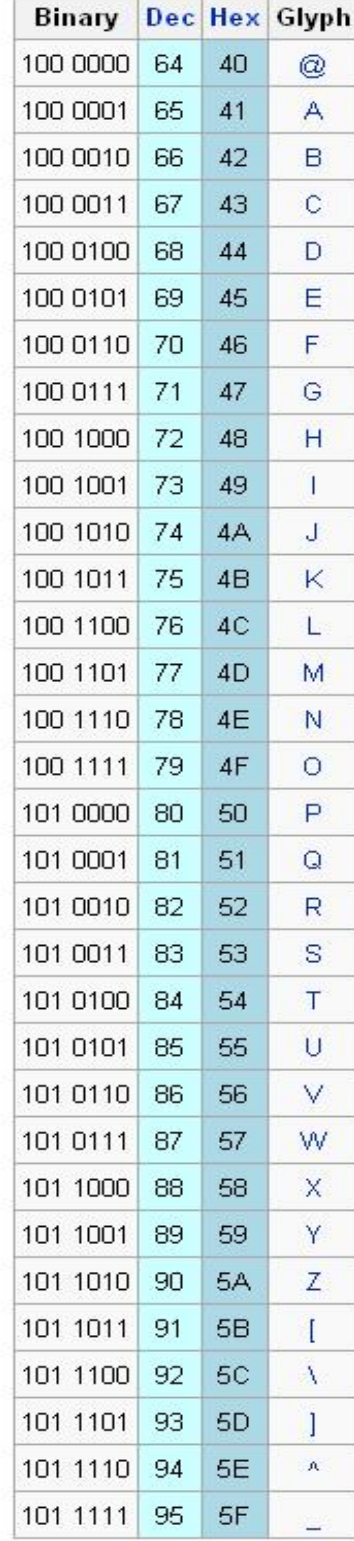

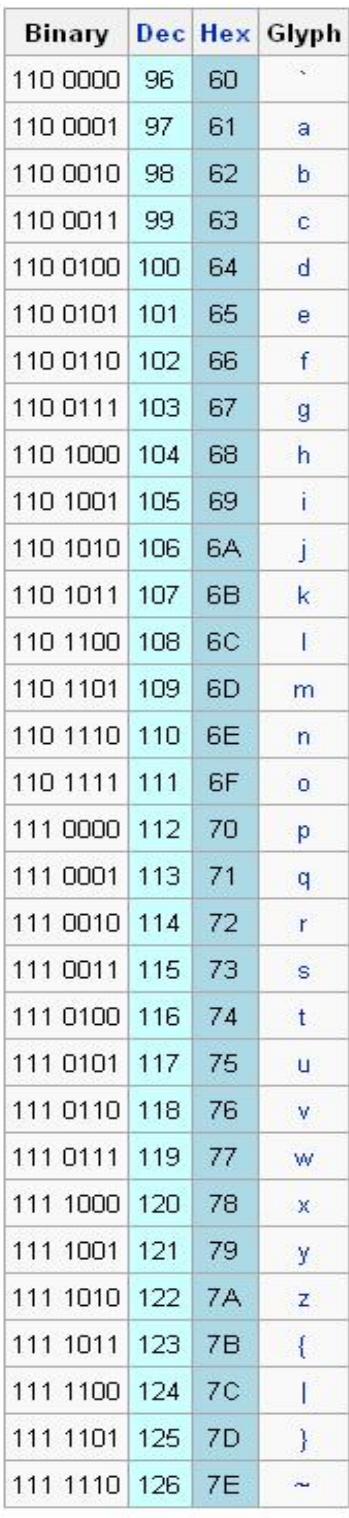